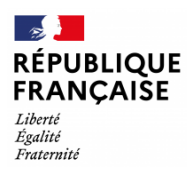

## **Tuto de connexion EduConnect – Téléservices**

#### **Demande de bourse**

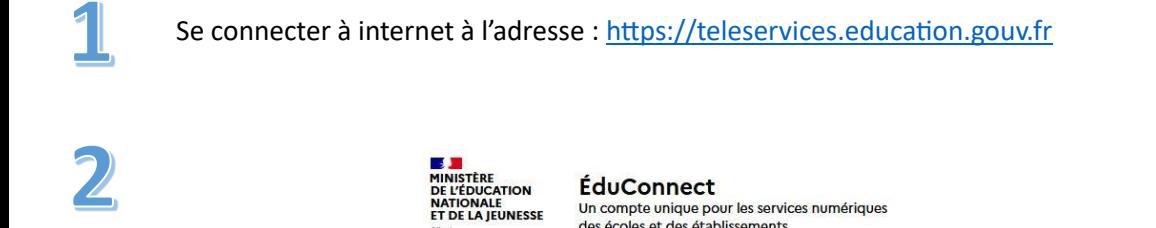

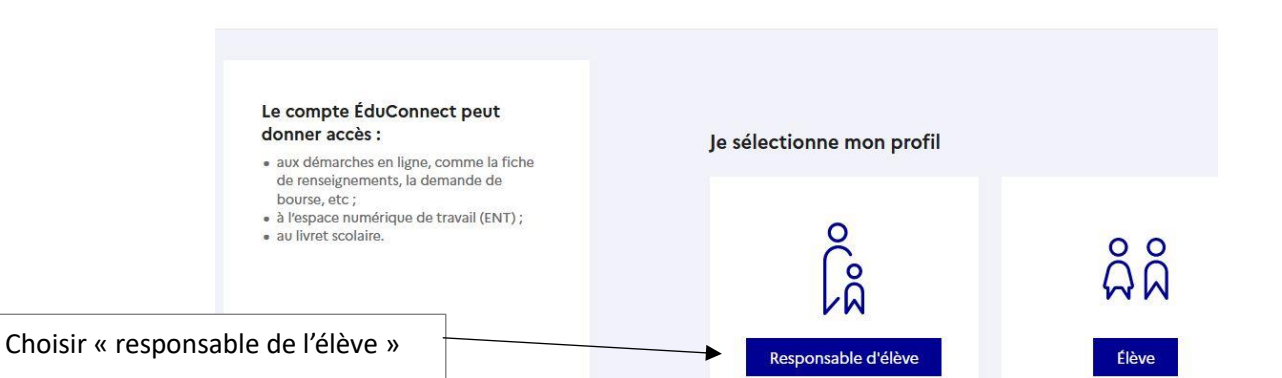

Un compte unique pour les services numériques<br>des écoles et des établissements

 $\overline{1}$ ÉduConnect ← Changer de profil c<br>Ca Responsable d'élève Le compte ÉduConnect peut donner accès : Je me connecte avec mon compte ÉduConnect · aux démarches en ligne, comme la fiche<br>de renseignements, la demande de bourse, etc;<br>
• à l'espace numérique de travail (ENT);<br>
• au livret scolaire. Identifiant Identifiant oublie?  $\rightarrow$ Identifiant au format p.nomXX Mot de passe Mot de passe oublié ?  $\rightarrow$  $\circledcirc$ Se connecter Remplir avec l'identifiant et le mot Je n'ai pas de compte  $\rightarrow$ de passe donné  $\mathsf{O} \mathsf{U}$ 

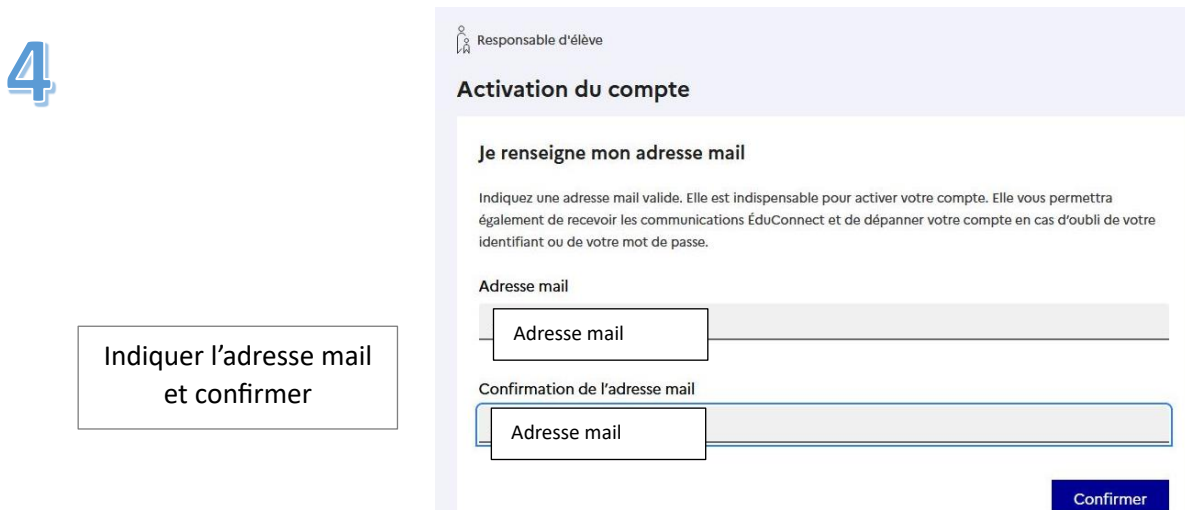

 $\int_{\hat{\mathsf{M}}}^{\hat{\mathsf{Q}}}$  Responsable d'élève

### Activation du compte

#### Je choisis mon nouveau mot de passe

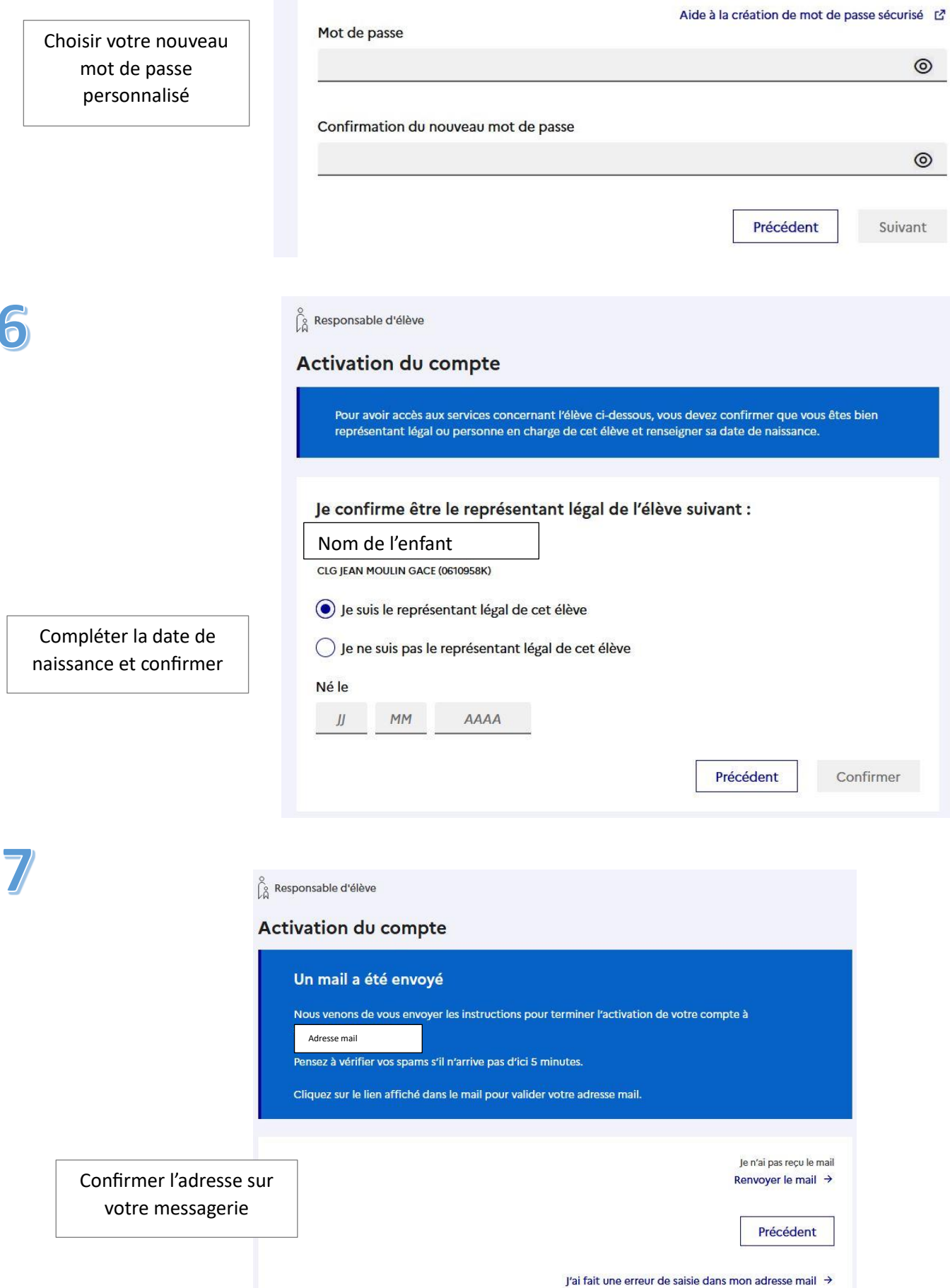

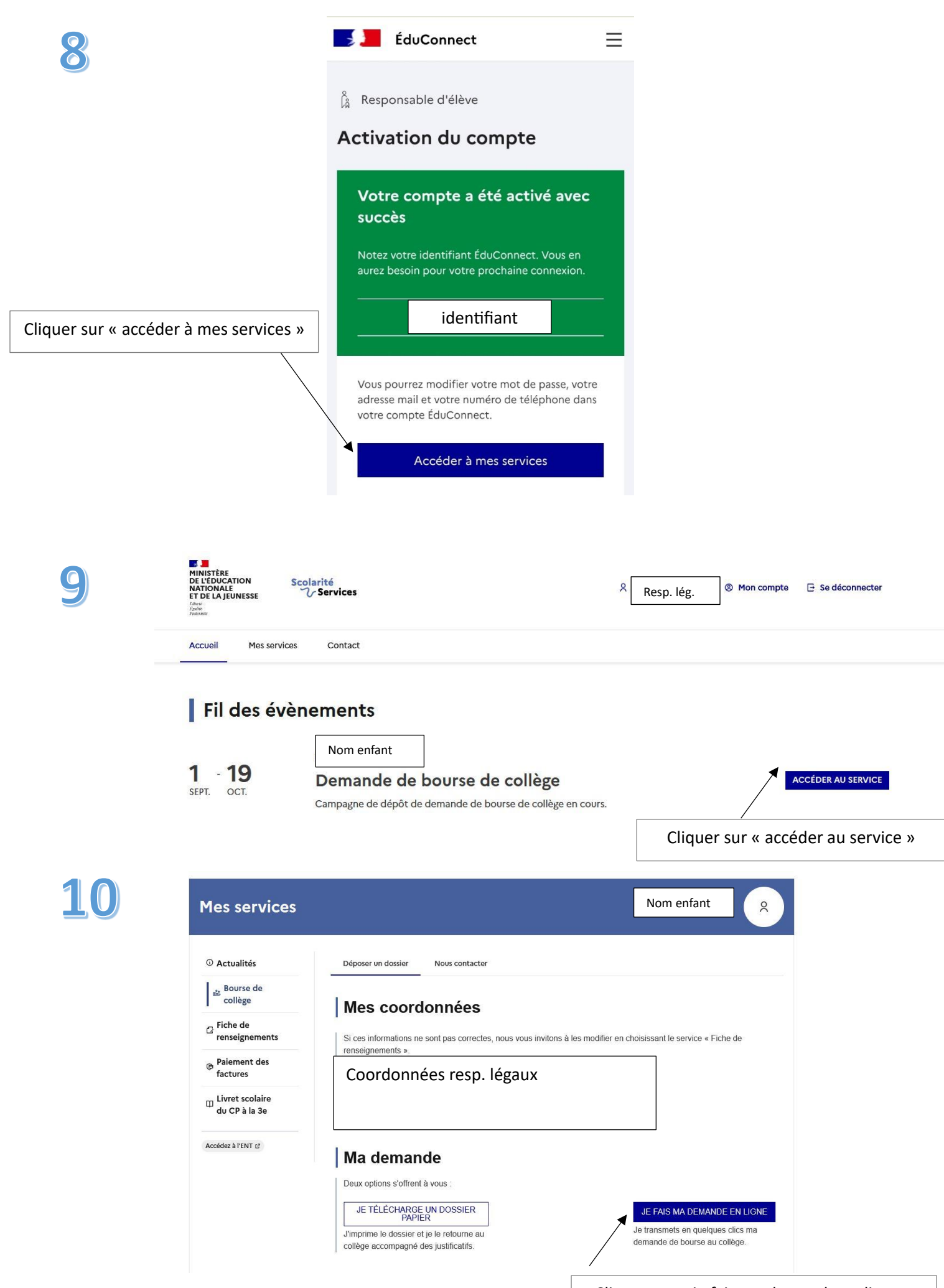

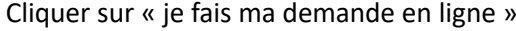

Étape 1 sur 3 Récupération des informations Étape suivante : Informations fiscales 11  $\vert$  Récupération de mes informations fiscales (\*) Réponses obligatoires Saisissez ici le numéro fiscal qui figure sur votre avis d'impôt 2023 (sur les revenus de 2022) Numéro fiscal Format: 13 chiffres Numéro fiscal\*  $\odot$ Veuillez renseigner votre numéro fiscal. ÉTAPE PRÉCÉDENTE ÉTAPE SUIVANTE

Entrer le numéro fiscal de référence et passer à l'étape suivante

Lorsque vous êtes en concubinage il faudra ajouter le numéro fiscal de votre concubin(e) à l'étape suivante

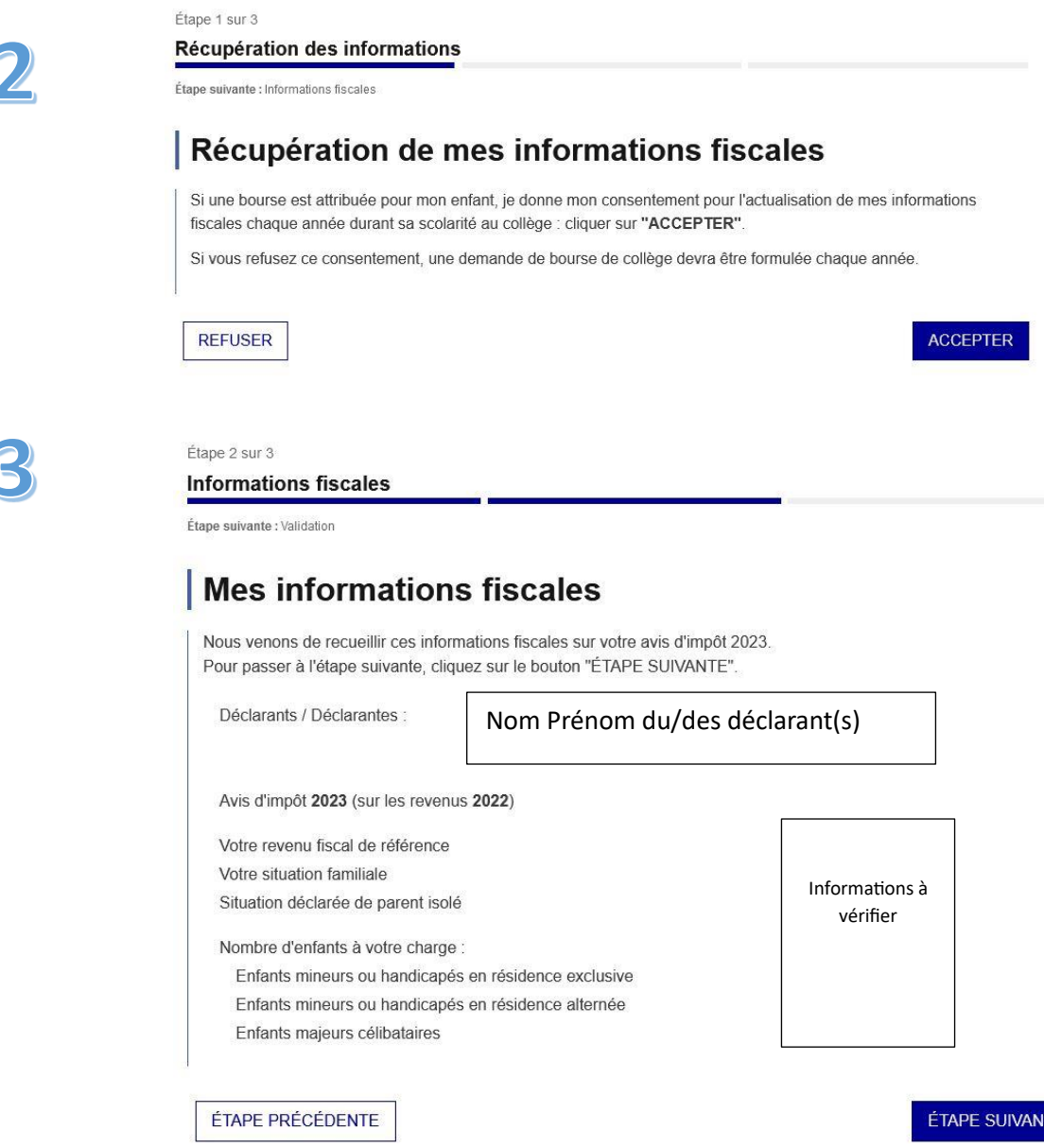

Ē.

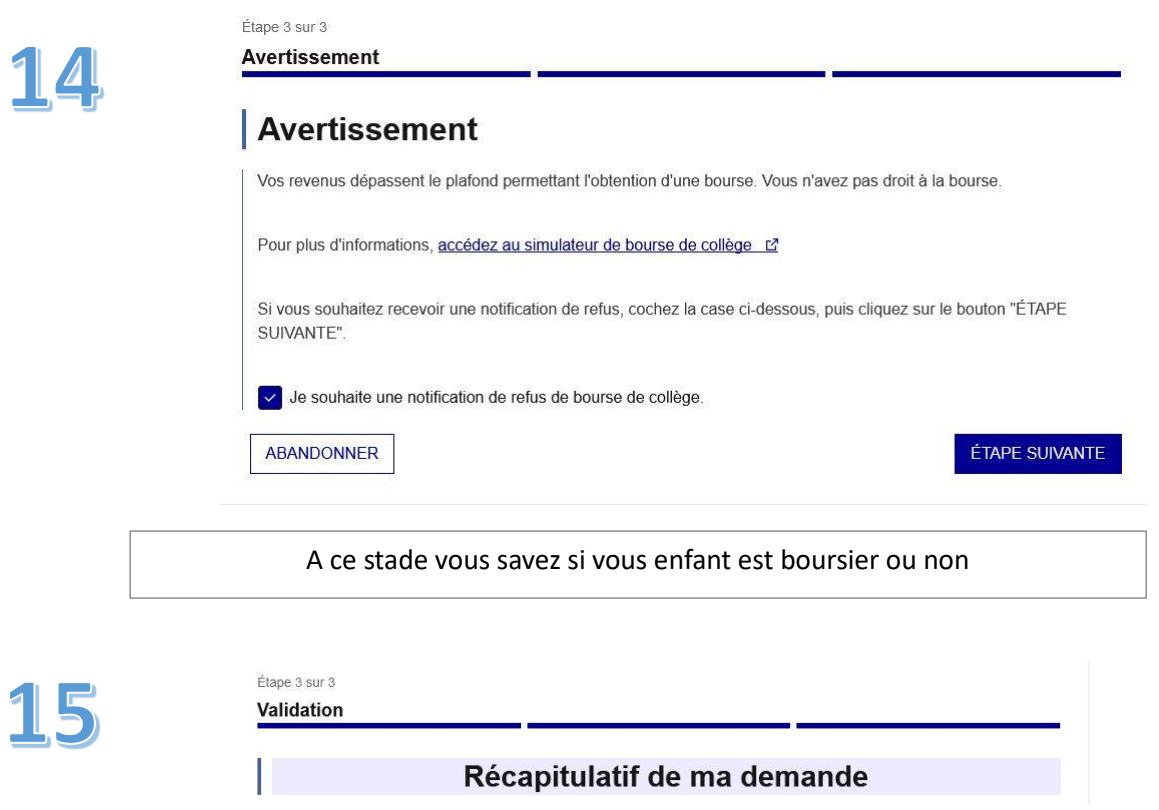

# Pour information

Via les téléservices vous pouvez également régler les factures de cantine en ligne si vous n'avez pas opté pour le prélèvement automatique.

Le secrétariat reste à votre disposition en cas de besoin (02 33 12 45 50).